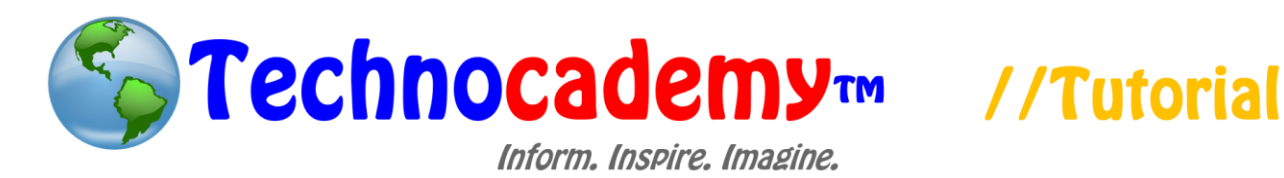

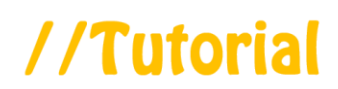

# **Interactions in Facebook**

This is a comprehensive guide on all the different actions and activities you can do on Facebook. Now that you have an account, get ready to connect with old friends and family! Actions you can take are in **red** font.

## *Adding Friends*

- 1. The core of Facebook involves "friends." Friends are people who you know in real life and befriend online through Facebook.
- 2. By becoming a person's Facebook friend, you can see all of their posts that they make and can message them to talk.
- 3. Before adding a person as a friend, you need to **find them**. To do this, go to the search bar at the top and type in a person's name that you want to look for:

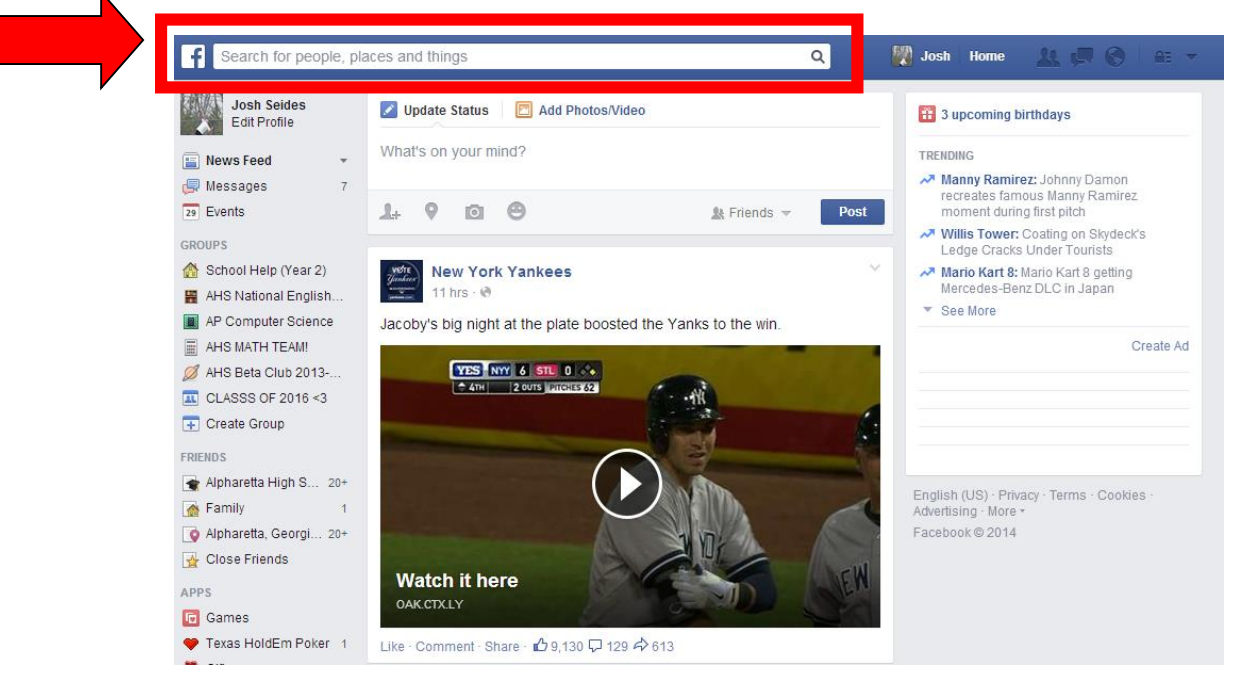

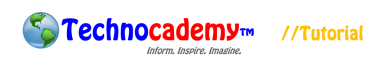

4. For example, say I was looking for a friend named "Bob Schrizer." To search for him, I would type his name in the search box and then click on it once I see it:

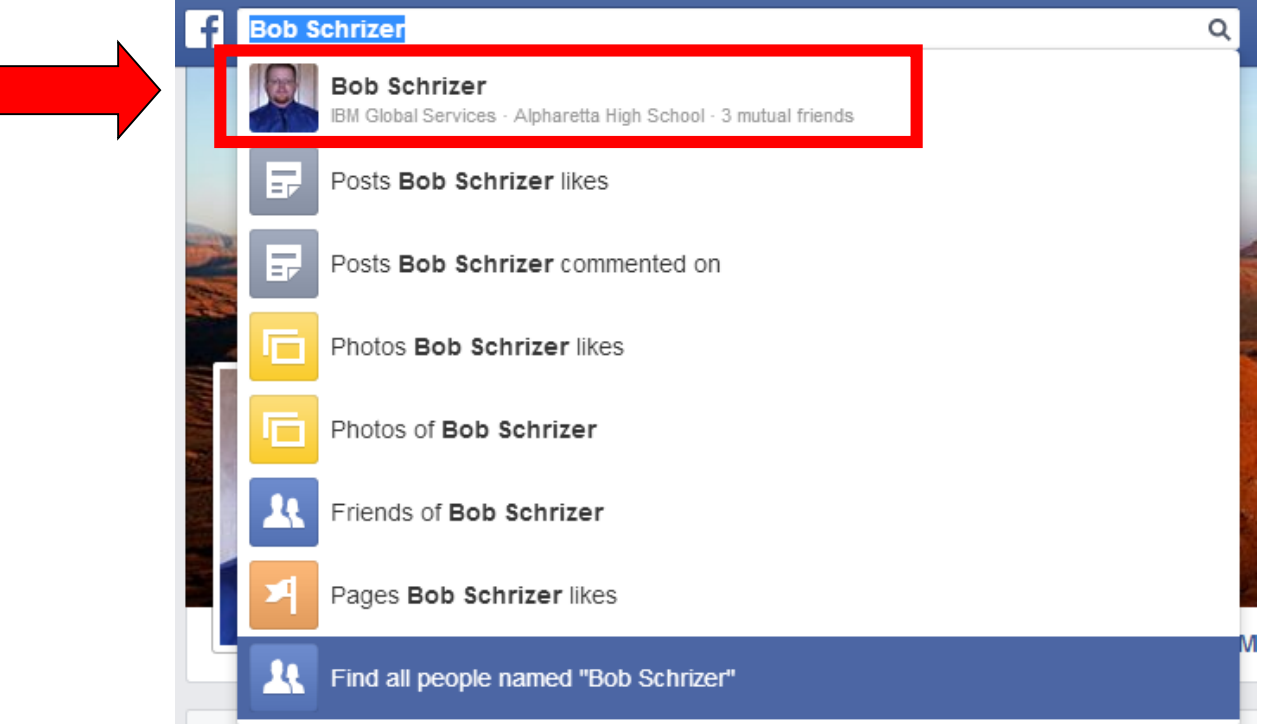

5. Once I click on Bob's name, I can see his "profile" that gives the basic information about him. If I think this is the guy I am looking for, I will **click the green "Add** 

**Friend" button** near the middle right hand part of the screen (in the red box):

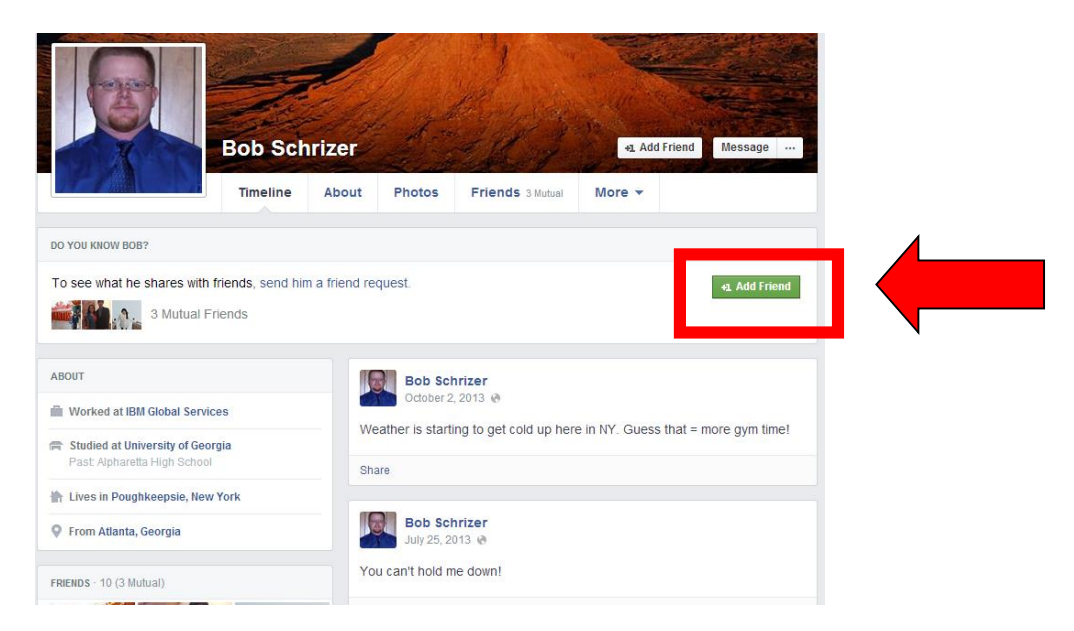

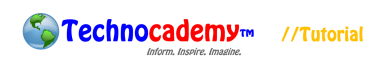

- 6. Note that once you click this button, you are not automatically friends. Clicking this button will send a message to the other person asking if he/she wants to be friends with you. If he/she accepts, you will get a notification back saying that you are now friends!
- 7. Other people can also send *you* friend requests. Make sure **you only accept friend requests from people you know in real life.** The screen will look like this (you can "Confirm" or "Reject" the request):

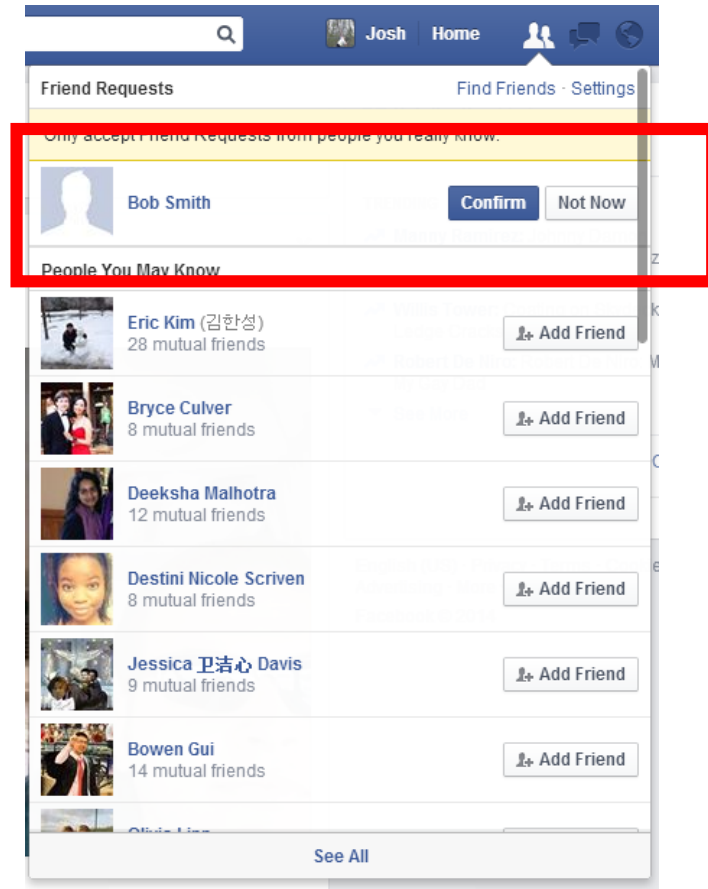

8. Friends are the key to Facebook. If you want to add more people but don't know who, look at the "People You May Know" section under friend requests (see the section above below the red box). This will give you possible people you might know; again, only send requests to people you know in real life.

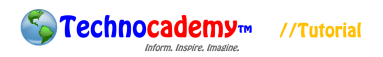

#### *The "Feed"*

1. The "Feed" is the place where you can see pictures and posts by your Facebook

friends. It looks like this:

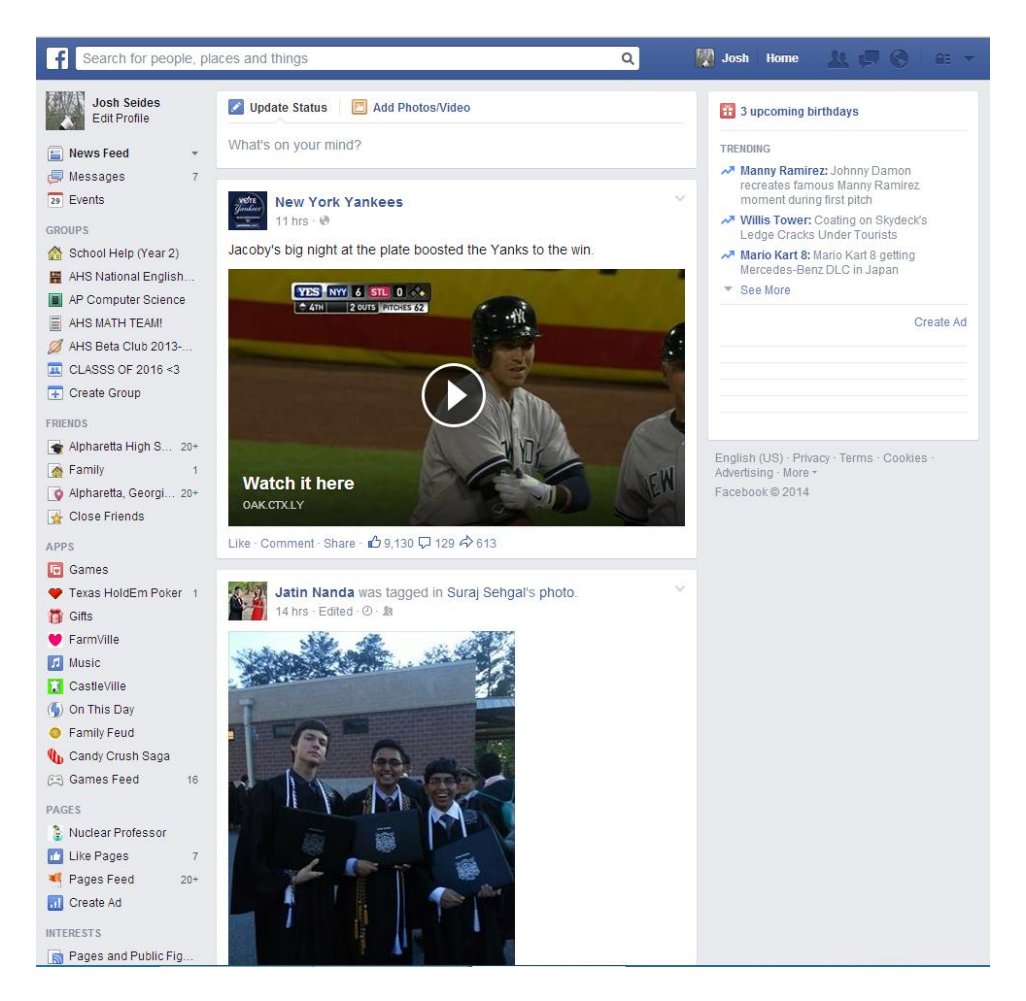

2. Whenever you see someone else's post, you can **like** it by clicking the "Like"

button or **comment on it** by clicking the "Comment" button.

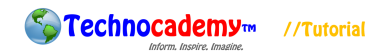

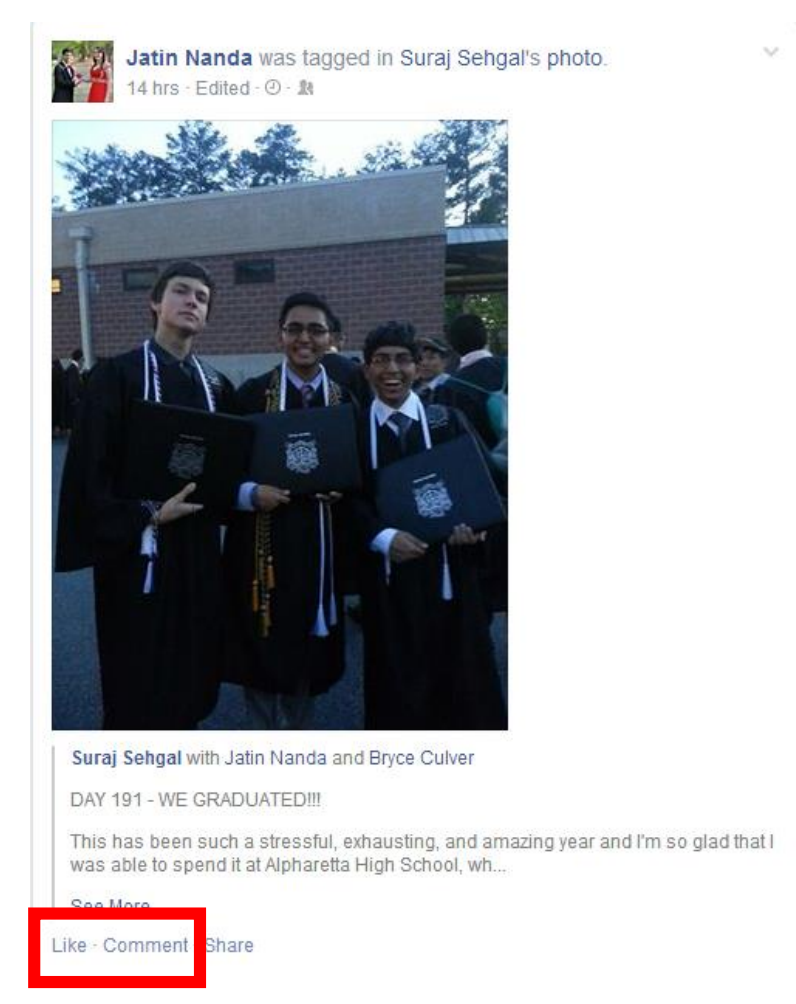

3. All of the posts on your "Feed" are ordered in chronological order, with the newest ones being on the top. You can continue to scroll down to **see all the posts** your other friends have made.

#### *Posting*

- 1. While you can see posts your other friends have made, you can also **make posts** yourself so your other friends can see it.
- 2. There are two types of posts you can make:
	- I. Simple Message: If you want to **make a post that consists of a single message** like "Today was a great day with Technocademy!," you will

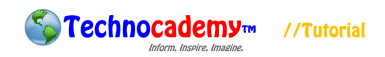

simply type your message in the "What's on your mind?" box on the top

middle part of the screen:

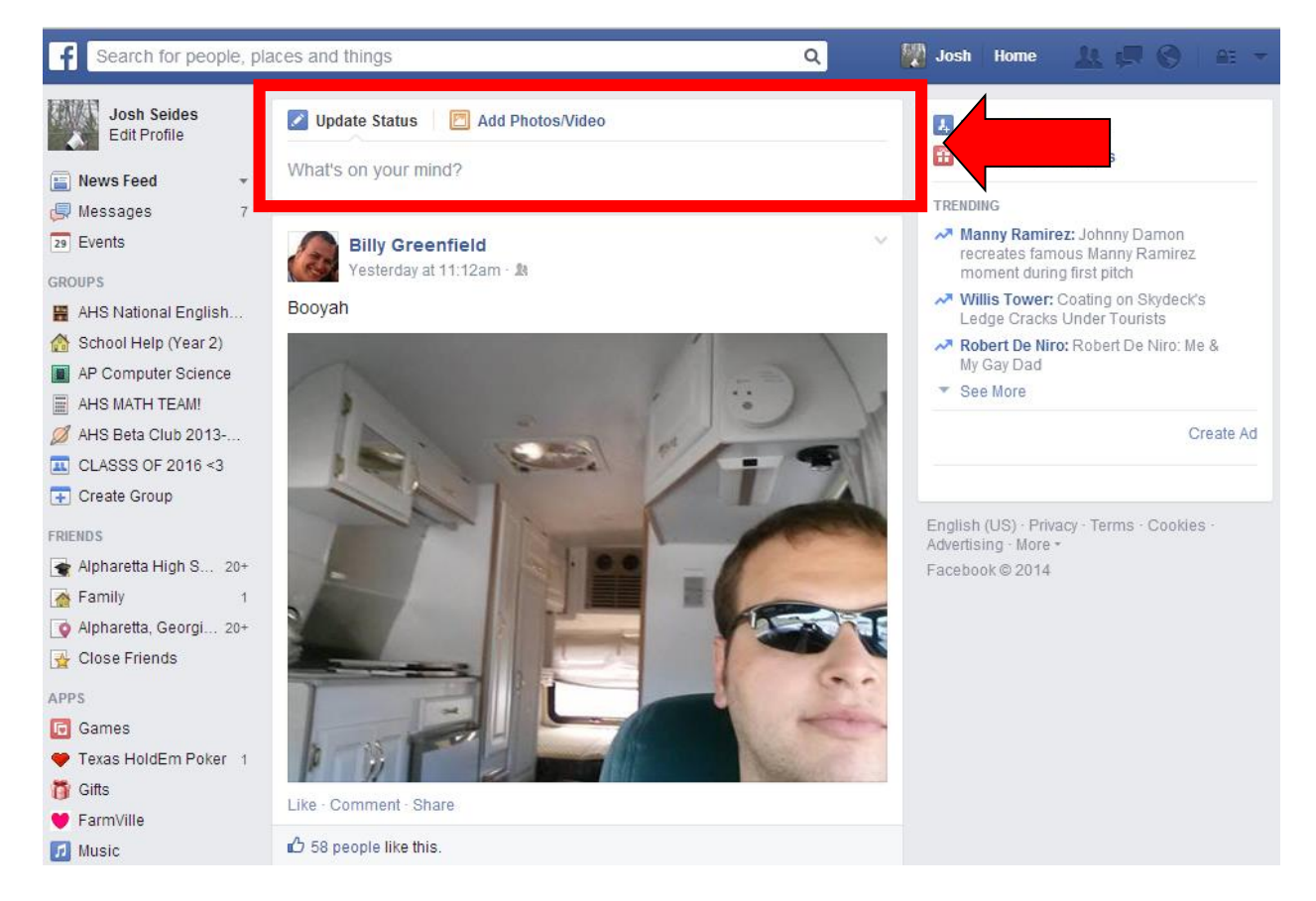

You type your message and then when you are done, click the "Post" button in the bottom right hand part of the box.

II. Photos/Videos: You can also **post for example a picture/video of something you did or someone you were with**. First, click the "Add Photos/Video" button in the top middle part of the screen. Then click on the appropriate button (video or photo) and then upload it. If you need help on how to upload, please call over an instructor:

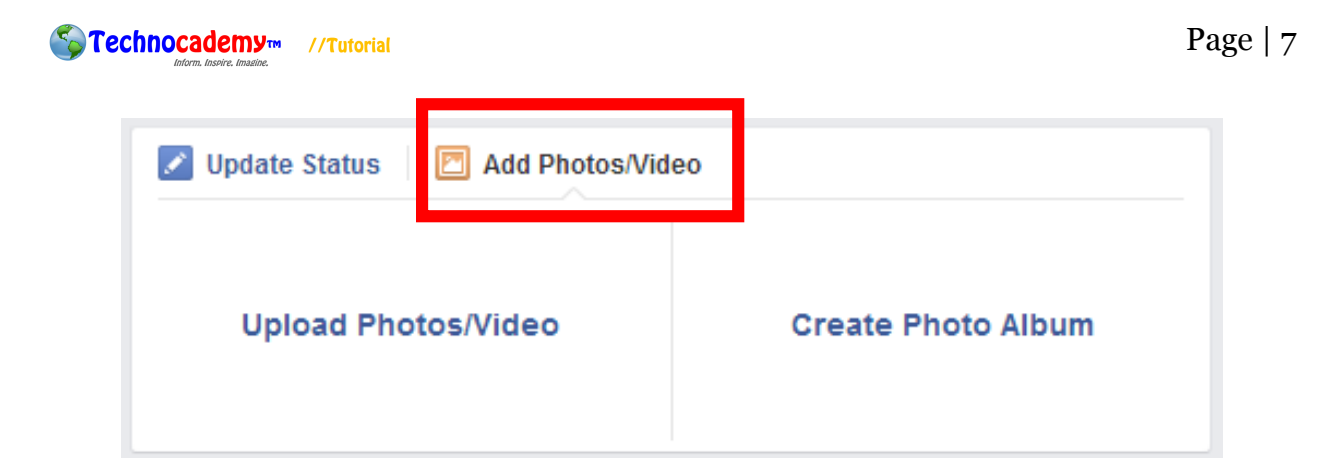

3. And now, your post has been uploaded! Your friends on Facebook can now view this post. It is possible that they will comment on it or even like it. If either of these actions occur, you will be notified in the upper right hand part of your screen so you can respond.

### *Private Messaging*

1. You can also **have a private conversation** with one of your Facebook friends. This is very similar to email except that it is on Facebook and messages are sent instantaneously.

Josh Home

 $\alpha$ 

2. First click on the message bar on the top blue part of the screen:

Search for people, places and things

3. Once you click this you can begin a new message with a friend by selecting the **"Send a New Message"** button:

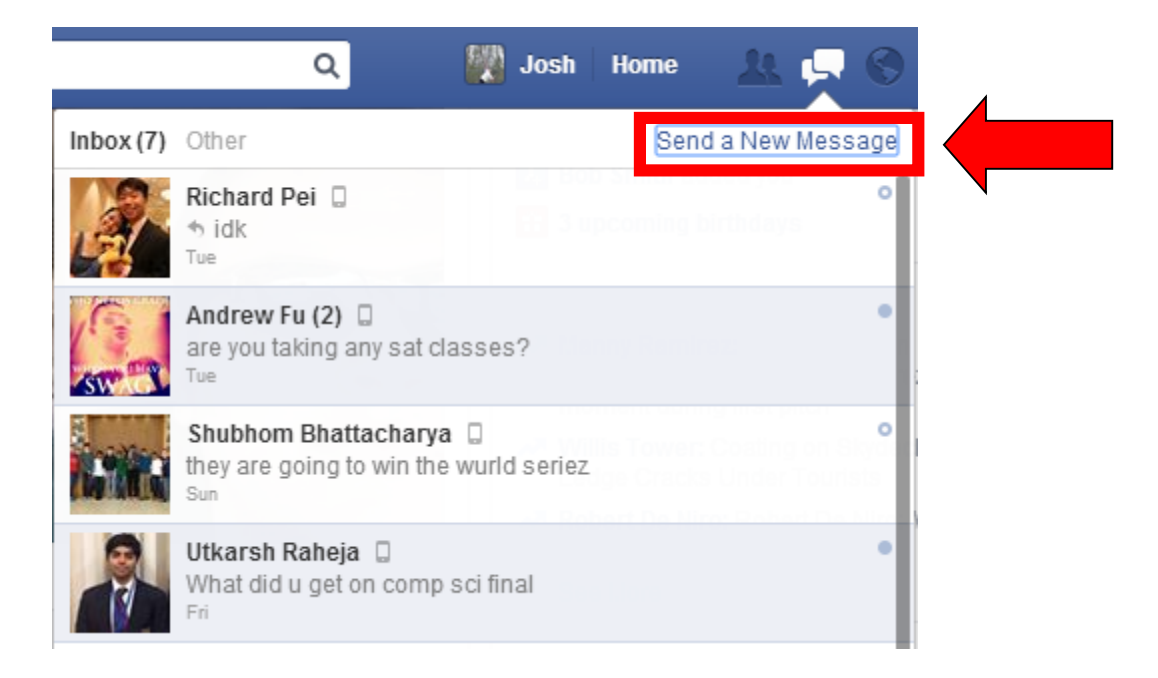

4. Now there will be a box at the bottom that appears. This is a similar format to the email screen. It will ask you for the recipient (in the "To" box) and what your message is (in the bottom white part of the box):

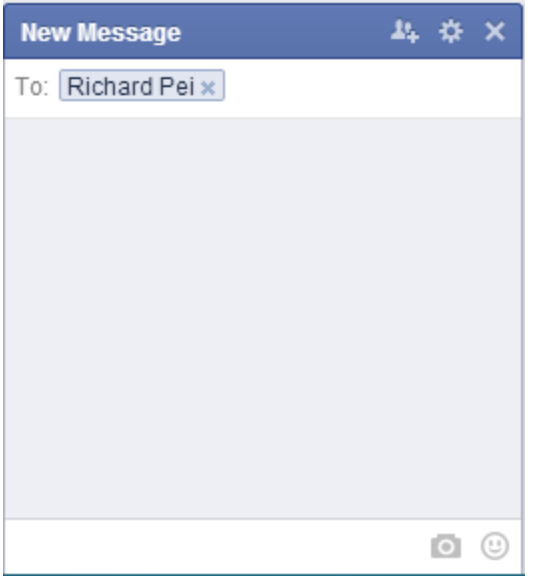

- 5. After you type a message, **click the "Enter" button** on your *keyboard* to send.
- 6. Your message will now send to the other person. Once that person messages back, you can continue to have a conversation back-and-forth.

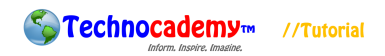

#### *Wrap-Up*

- 1. Now that we have examined the main types of interactions you can do on Facebook, you are ready to begin using it!
- 2. This is the basis for interactions in Facebook. If you have any questions or concerns, please feel free to ask the instructor or (if you are by yourself) to send an email to [technocademy@gmail.com](mailto:technocademy@gmail.com) regarding any questions you may have.
- 3. Don't forget: like Technocademy on Facebook as well!

## **Phone: (470) 222-5194**

**Email: [technocademy@gmail.com](mailto:technocademy@gmail.com) Website: [www.technocademy.org](http://www.technocademy.org/)**